## **Uploading Your Docs**

Now it's time to upload documents. After you submitted the application package for this loan you should have received an email that included a paragraph like this:

When ready, you can follow the checklist and upload the application package along with other related documentations to our eXPRESS portal: http://www.lhfsw-express.com under loan #: 280840.

- Your loan number will be different.
- The eXPRESS portal is Land Home Financial's secure, online access point for our loan origination system. By using this site to upload your documents you are ensuring an encrypted and secured transaction.
- Go to [LHFSW-express.com](https://secure.approvedfast.com/landhome/Wholesale_pe328/index)
- Log-in and find this loan number. You can search for the loan number by using the Loan Search box for Loan Number and clicking the magnifying glass icon (1).
- You may also search for the loan in a pipeline by clicking Loan Pipeline (2) or Pipeline Report (3).

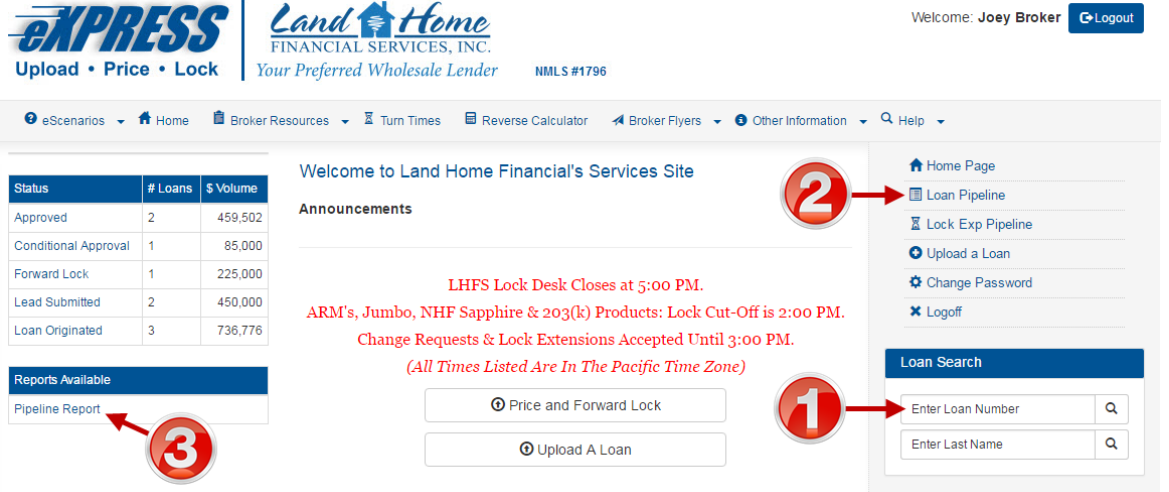

Once you have clicked the loan to select it the screen will open to the loan's page, with the loan number and borrower's name listed at the top (4). Click the Conditions tab (5).

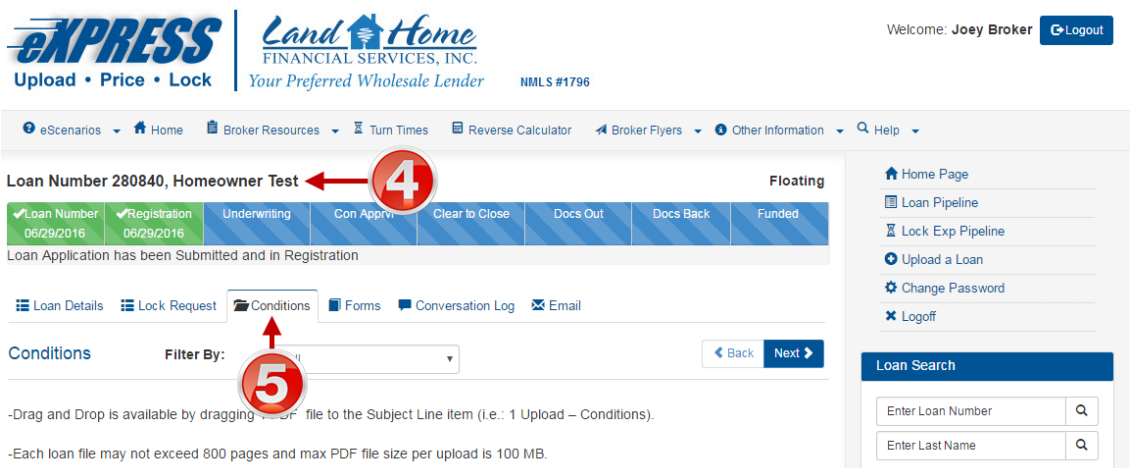

 If you are uploading Conditions click the Upload link in the row for Conditions (5). If you are uploading submission documents click the Upload link in the row for Submissions (5).

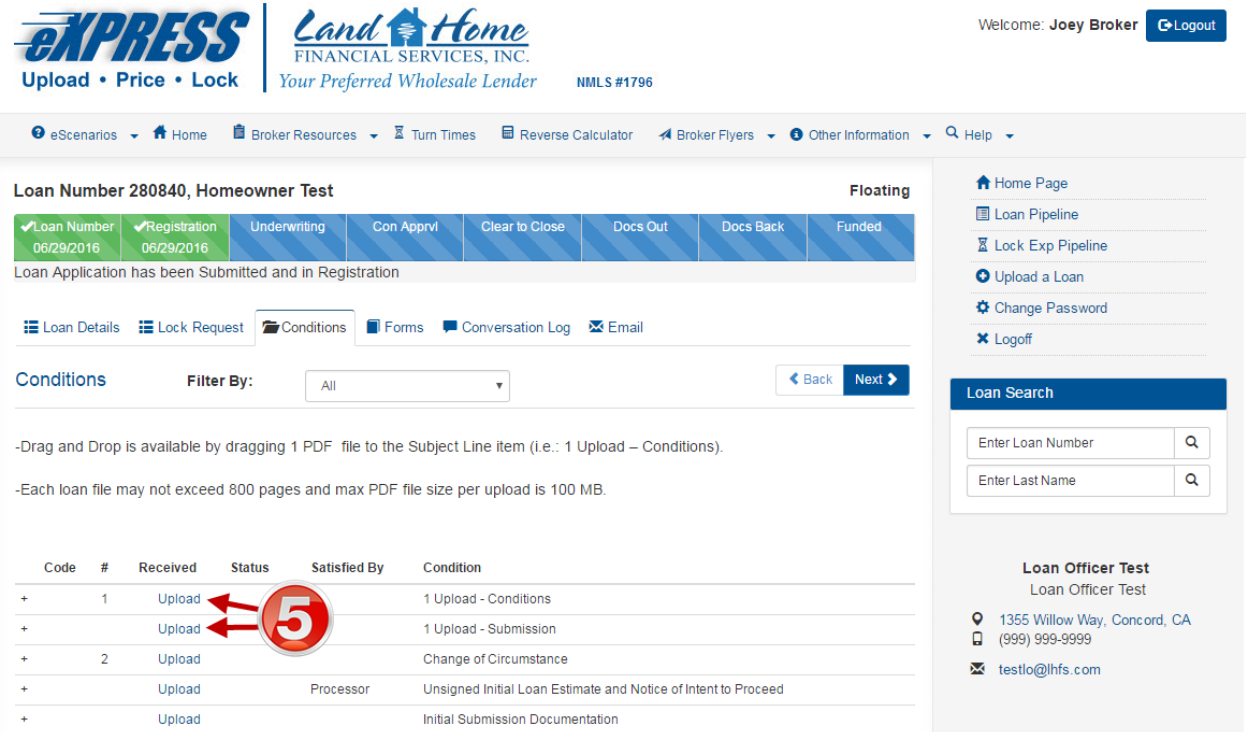

 This is the screen that should pop-up when you click the Upload link. First, select the file (6) by browsing your computer for the file and selecting it. The names of files that have been selected will appear here (7). More files may be added by clicking the Select File button (6) again. Files that have been selected can be removed by clicking the Remove link (9) that appears next to every selected file. When all files have been selected click Start Upload (8). When the upload has finished your files have been sent to Land Home Financial Services for review.

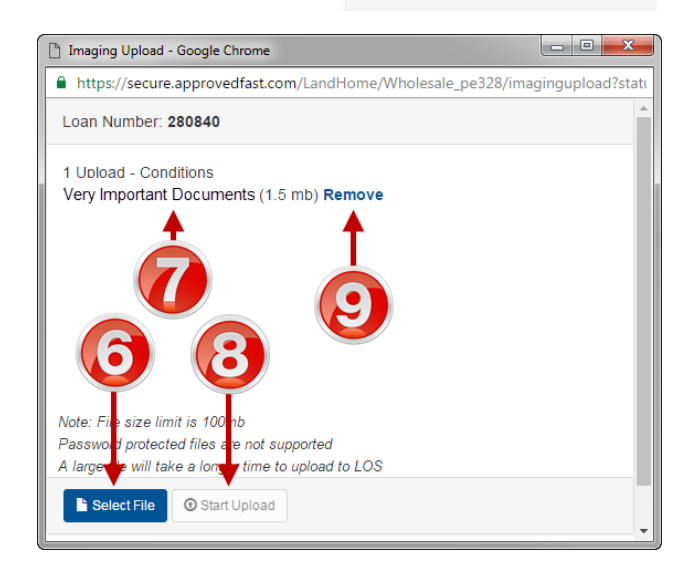

After you have finished uploading all your conditions you must notify Land Home Financial Servcies that the loan is ready to be reviewed. If you do not complete this step then Land Home Financial Services won't know that the file is ready.

Open the loan and click the All Conditiosn Uploaded tab (10).

Read the Broker Certification statement. To confirm the statement click the I Agree button (11). Clicking this button will notify Land Home

Financial Services that your file is ready to be reviewed. You can not do this without agreeing to the statement. If you want to cancel this process click the Cancel button (12).

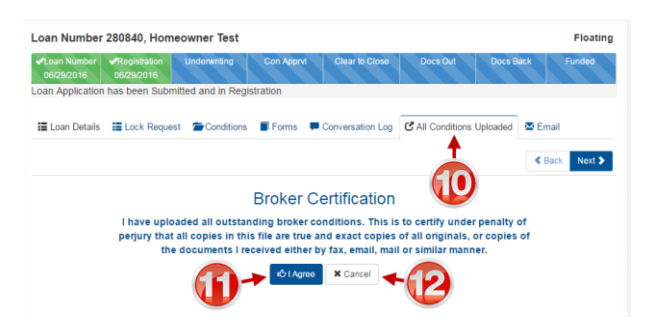

## **[Got it? Click here to go to the eXPRESS portal to upload your docs.](https://secure.approvedfast.com/landhome/Wholesale_pe328/index)**